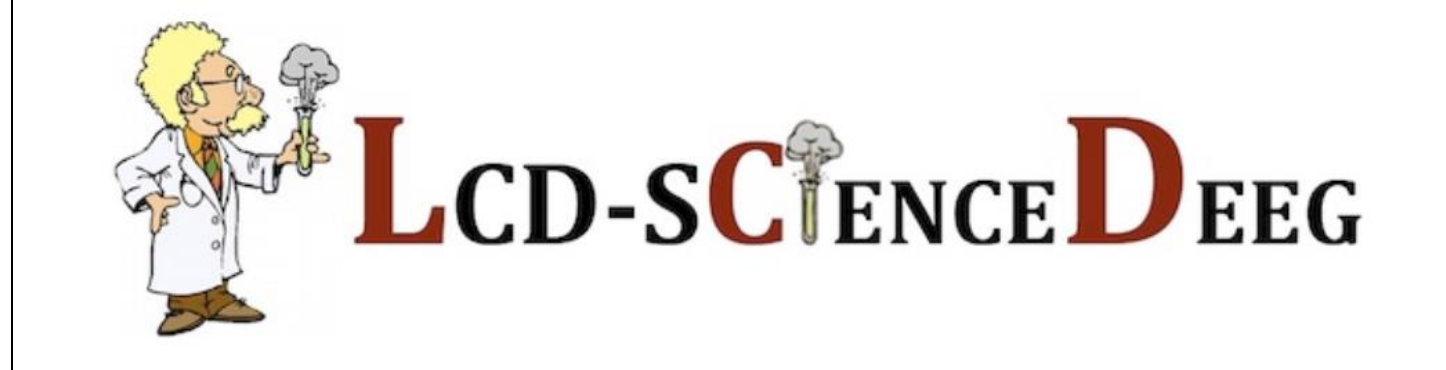

# Workshop: Spielend programmieren lernen mit **SCRATCH**

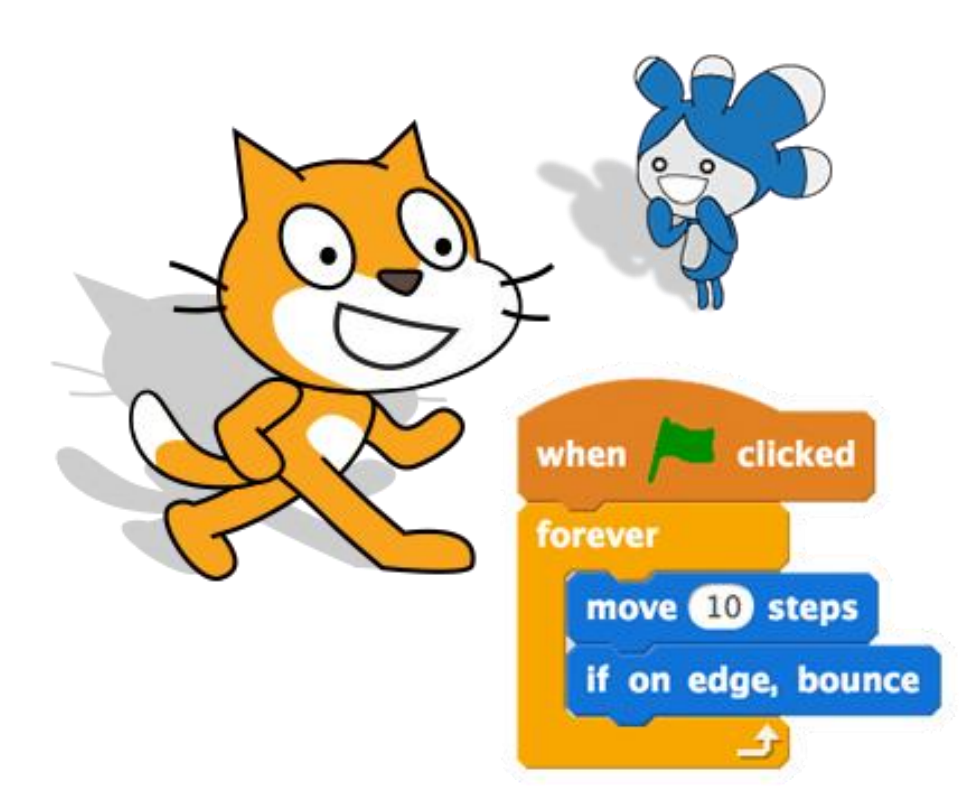

**Lycée classique de Diekirch Thomas SCHEER 27. April 2022**

Um mit der Programmiersprache SCRATCH zu arbeiten, musst du lediglich die Seite <http://scratch.mit.edu/projects/editor/> aufrufen, und schon kannst du loslegen! Eine Installation des Programms auf deinem Rechner ist nicht erforderlich.

Wenn du möchtest, kannst du auch eine Offline-Version auf deinem Rechner installieren. Hierzu musst du das Programm zunächst von der Seite<https://scratch.mit.edu/download> herunterladen.

Falls das Programm in englischer Sprache startet, kannst du auf die deutschsprachige Oberfläche umschalten.

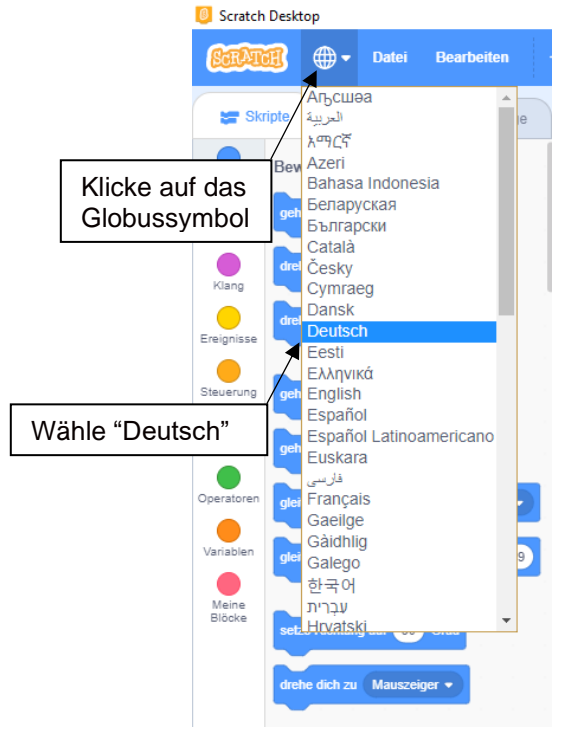

Der Workshop wurde geleitet von den Schülern:

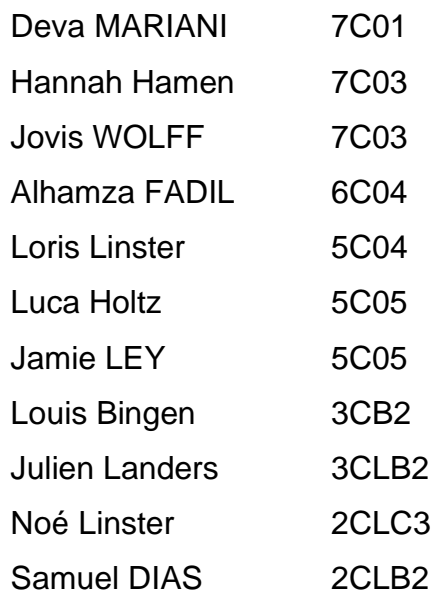

# **Schritt 1: Suche ein Bühnenbild aus**

Klicke auf das Bühnenbild-Symbol (**1**) unten rechts. Es öffnet sich ein Fenster, das dir viele verschiedene Bilder zeigt. Wähle mit einem Klick ein Bühnenbild aus, das dir gefällt (z.B. "Neon Tunnel") (2).

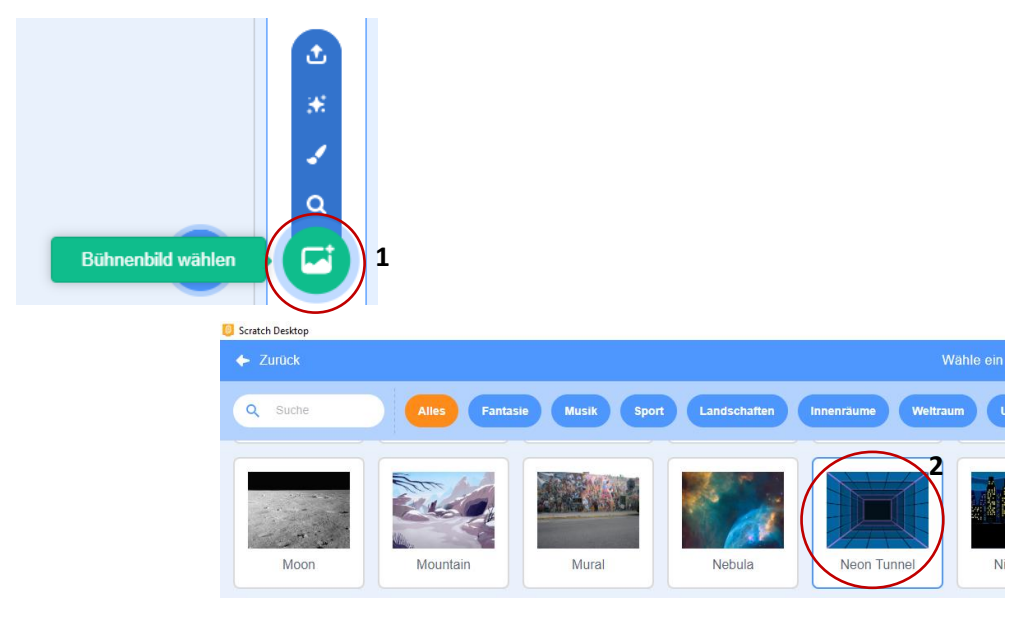

## **Schritt 2: Wähle einen Ball aus**

Klicke zuerst unten rechts auf das Figurensymbol (**3**). Suche nun in der Figurenbibliothek einen Ball (**4**) und klicke darauf. Danach drückst du auf "OK", um ihn in dein Spiel einzufügen.

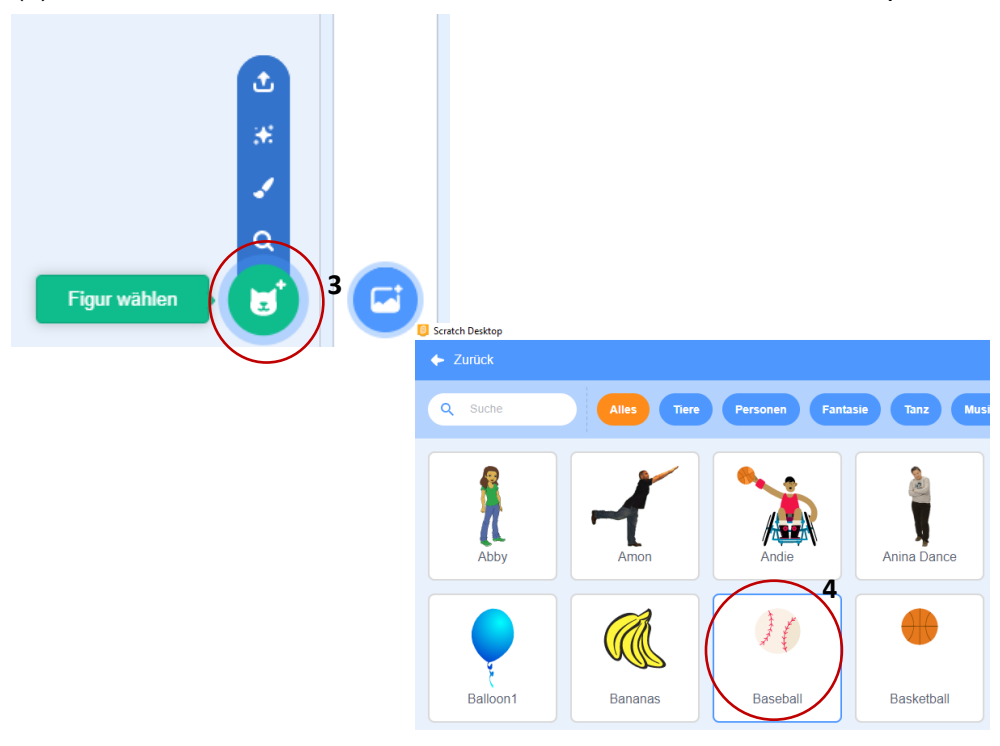

Um die Katze aus deinem Projekt zu löschen, klicke mit der rechten Maustaste auf die Katze und dann im aufpoppenden Menü auf "Löschen".

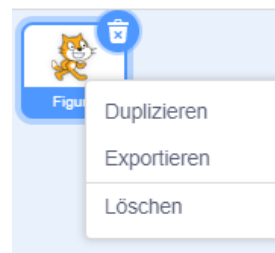

#### **Schritt 3: Lass den Ball sich bewegen**

Klicke auf die Kategorie (5) und ziehe einen **Debe 10 erschnit** -Block (6) in den grauen Skriptbereich. **<sup>●</sup> Datei** Bearbeiten  $\mathbf{m}$ Kostüme | b) Klänge ripte<br>**5**<br>Bewegung **6** $f(10)$  er S c. **15** Gr ich <sup>3</sup> um (15 Gra zu Zufallsposition  $\star$ **Example 7** Datei Bearbeiten 1 C Tutorien Scratch-Projekt уý, Kostüme (b) Klänge Bewegung  $\bullet$ <sup>10</sup> er Schritt  $\bigcirc$  $\overline{\phantom{a}}$  $th C<sup>4</sup>$  um  $ch$  <sup>1</sup> m  $15$  Gr gehe (10) er Schri  $\bullet$   $\bullet$   $\bullet$ Sek. zu Zufalls

Klicke dann auf den Block, damit sich der Ball bewegt. Wenn du die Geschwindigkeit des Balls verändern möchtest, gib eine andere Zahl für die Schrittweite ein.

#### **Schritt 4: Lass den Ball abprallen**

Damit der Ball vom Rand abprallt, fügst du einen **Frank vom Rand ab** -Block aus der Bewegungskategorie ein.

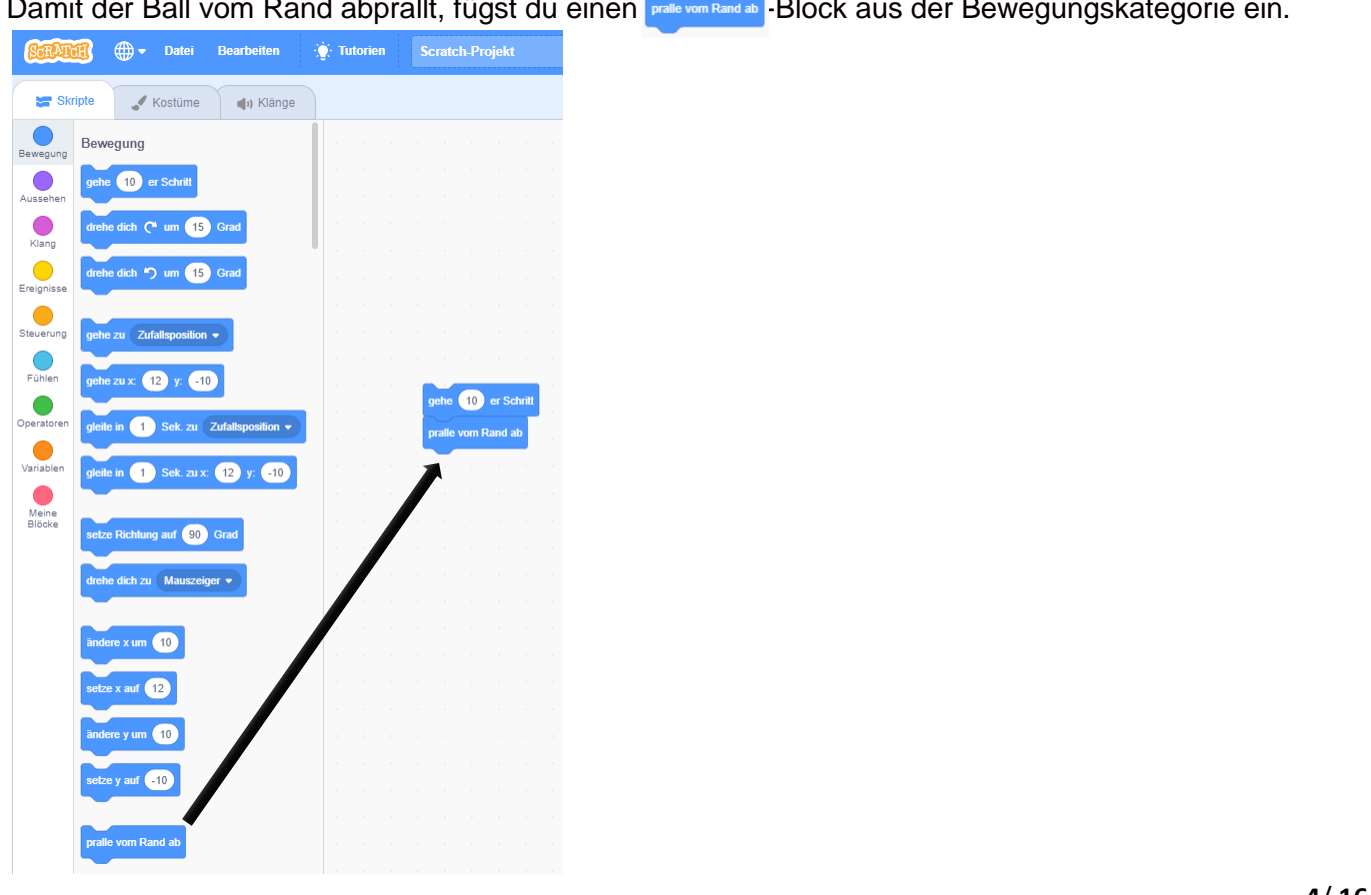

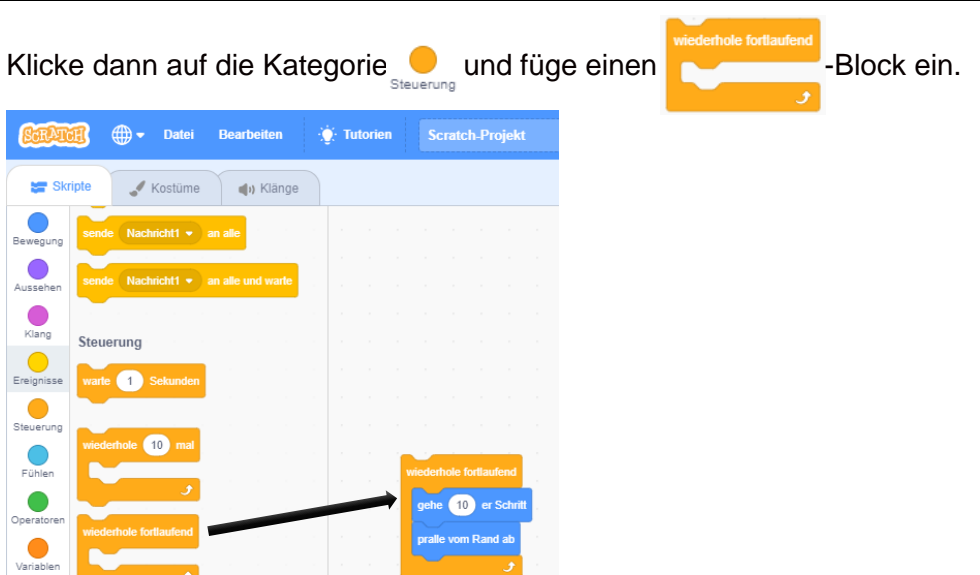

Klicke danach auf den fertigen Blockstapel (**7**), um ihn auszuprobieren. Mit dem Stopp-Symbol (**8**) hältst du die Bewegung an.

 $\bullet$ 

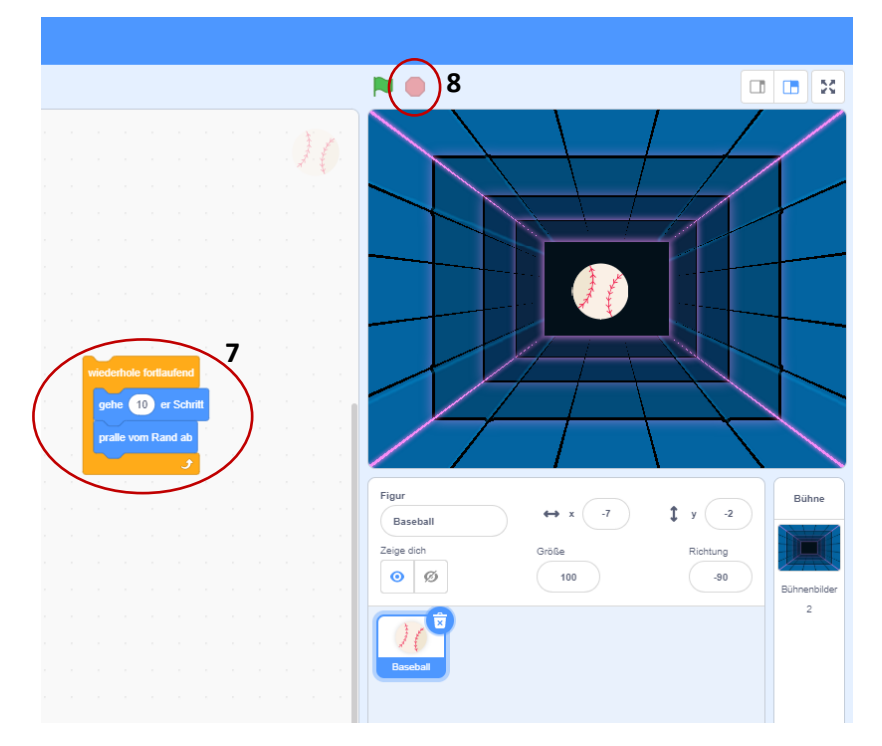

Wie du bestimmt bemerkst, bewegt sich der Ball nur von links nach rechts. Um dies zu ändern, fügst du einen setze Richtung auf 80 Grad -Block aus der Bewegungskategorie ein. Ändere den Wert auf 45°.

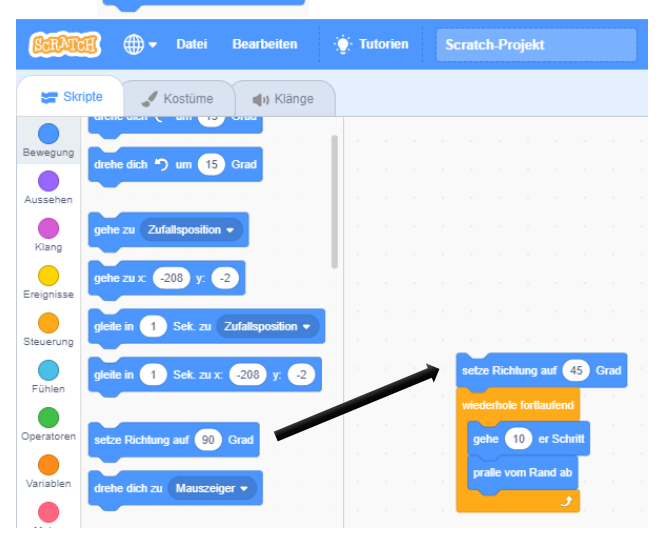

Als Nächstes klickst du auf **Longwisse** und ziehst einen **Menn Fonngekück wird** -Block auf die anderen Blöcke im Skriptbereich. Wenn du nun oben rechts die grüne Flagge **der drückst**, beginnt dein Skript.

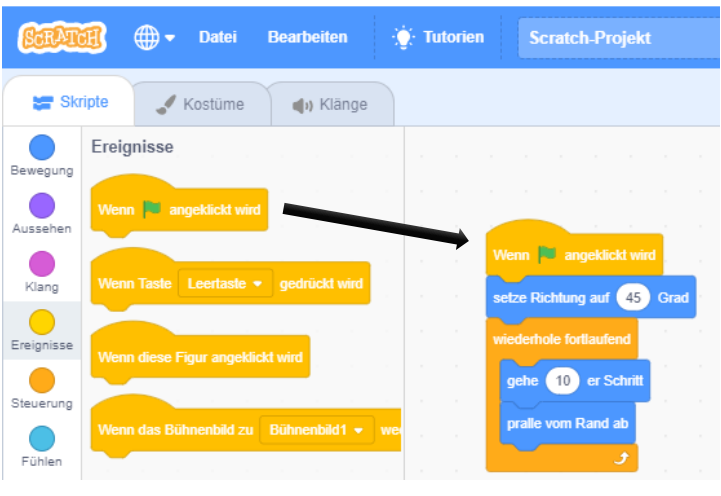

#### **Schritt 5: Wähle einen Schläger aus**

Damit du das Spiel auch spielen kannst, musst du einen Schläger einfügen. Klicke dafür wieder auf das Figurensymbol (**9**). Wähle nun einen grünen Schläger (Englisch: Paddle) (**10**) aus der Figurenbibliothek aus.

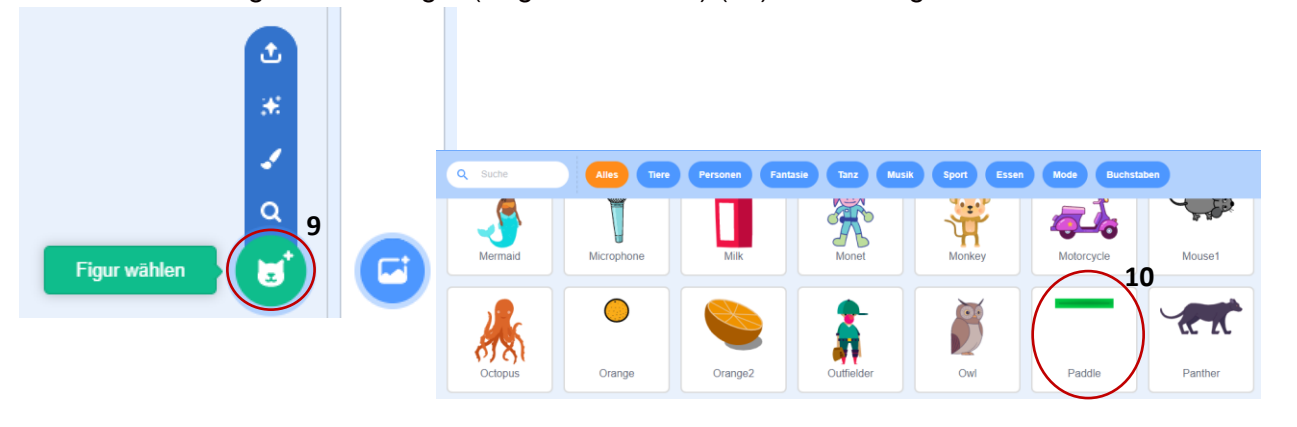

#### **Schritt 6: Steuere den Schläger**

Ziehe den Schläger an die richtige Stelle deines Spiels.

Klicke unten auf den Schläger (**11**), damit dessen Skriptbereich angezeigt wird.

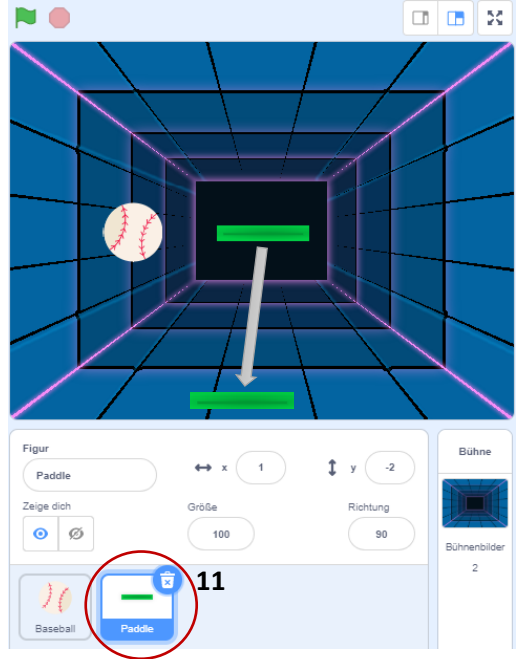

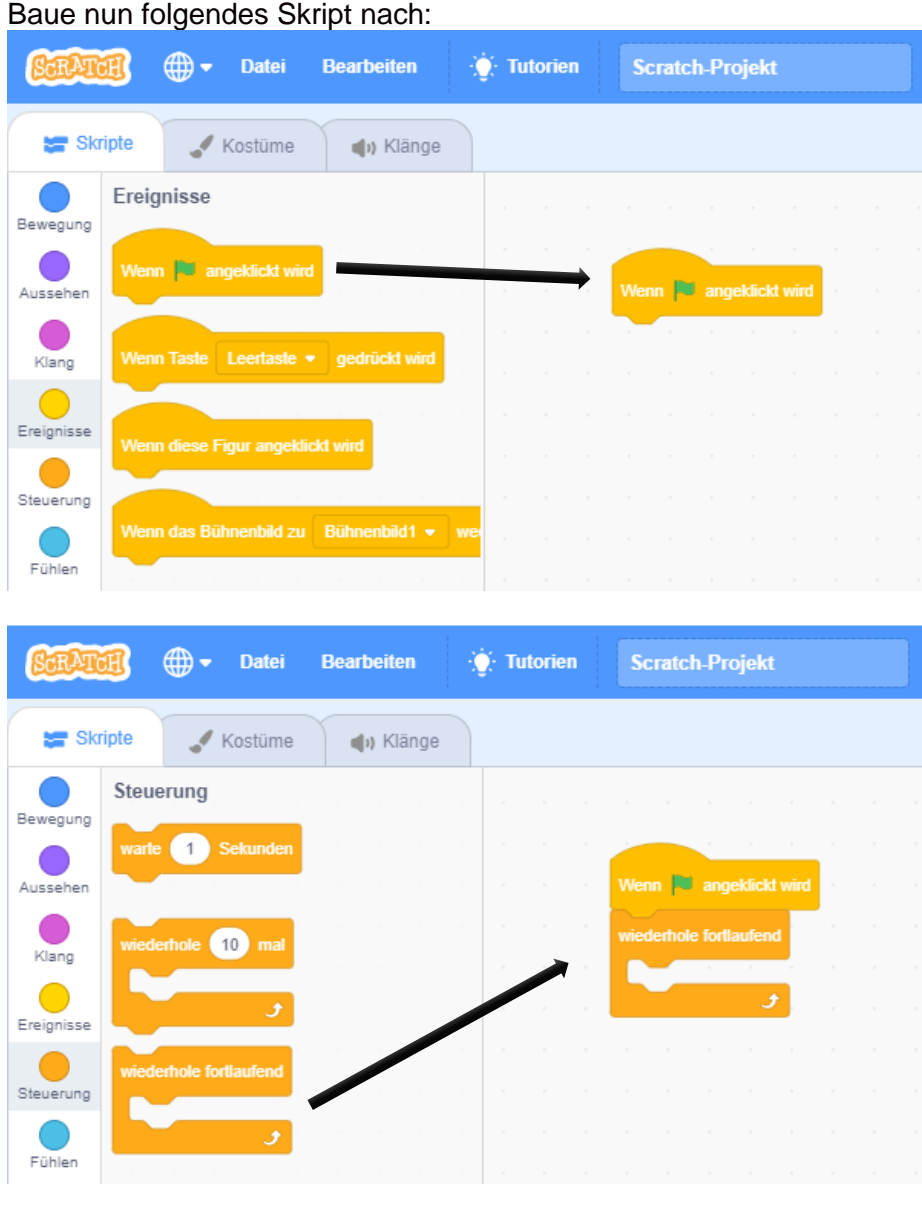

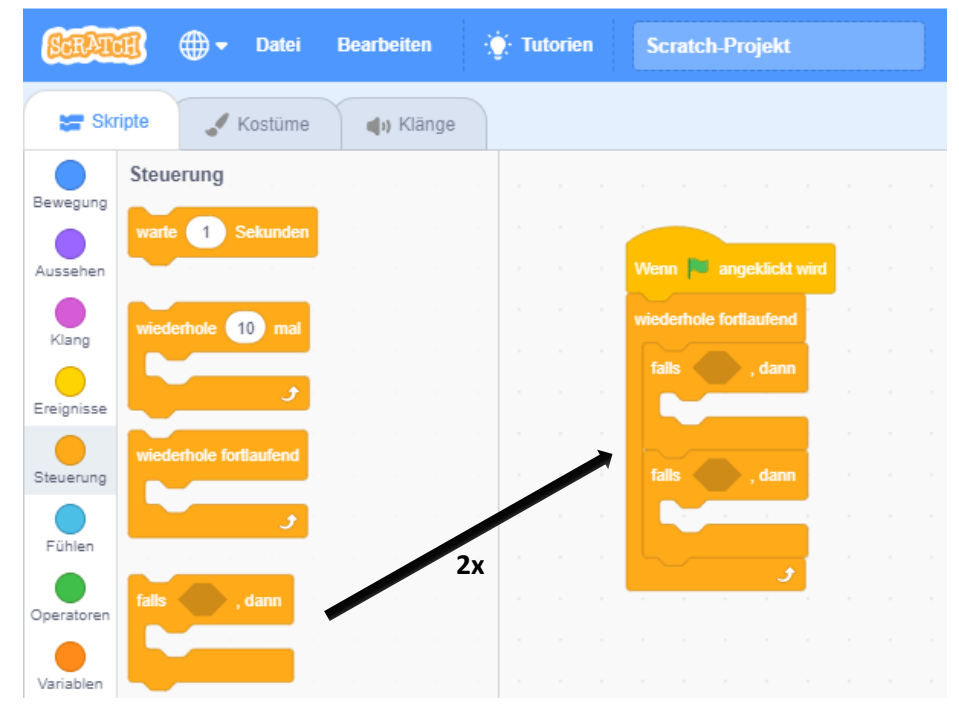

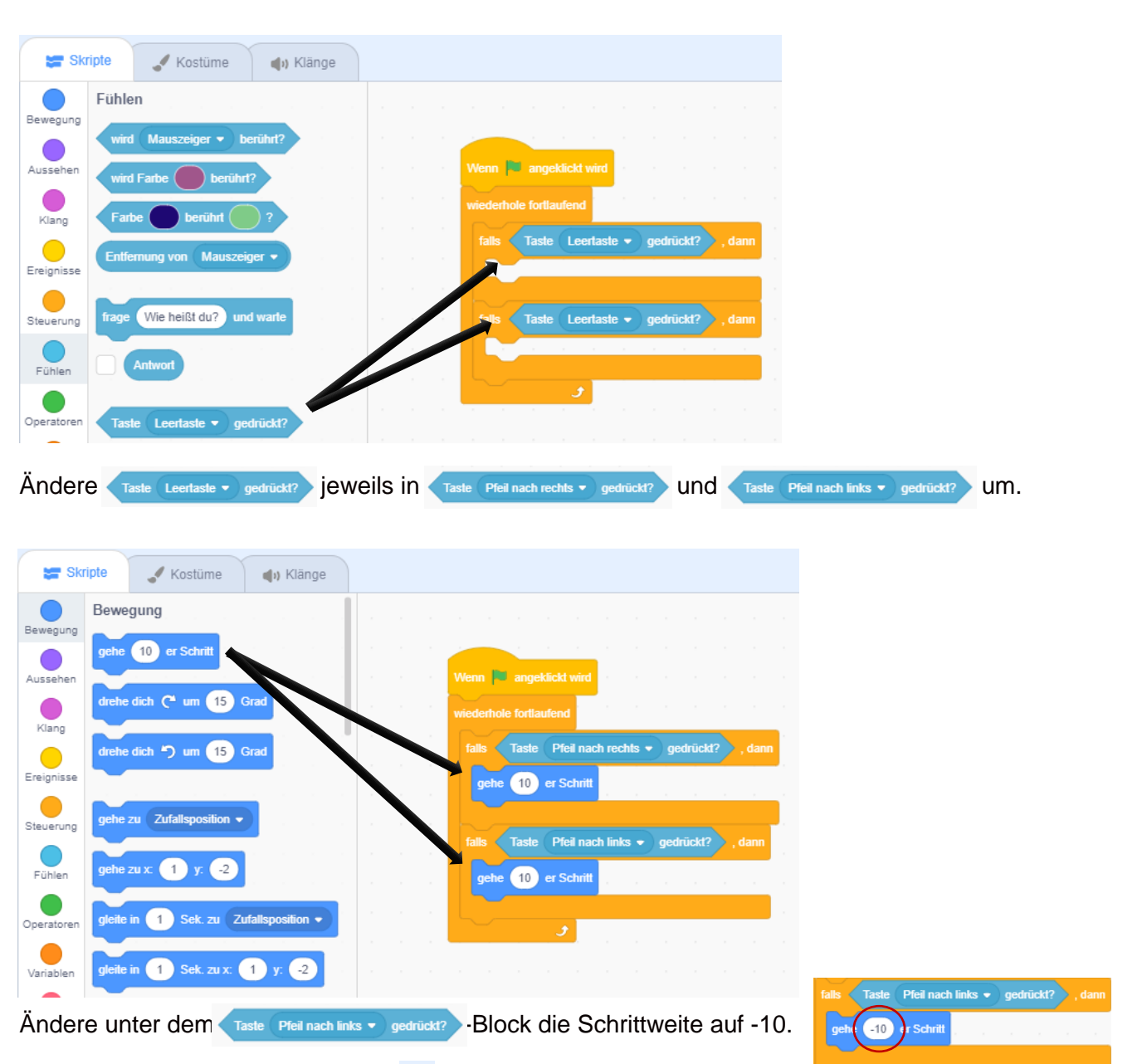

Wenn du nun auf die grüne Flagge klickst, kannst du den Schläger mit den Pfeiltasten bewegen. Allerdings prallt der Ball noch nicht von ihm ab, sondern fliegt durch ihn hindurch.

#### **Schritt 7: Lass den Ball vom Schläger abprallen**

Wähle den Ball aus, damit dessen Skriptbereich erscheint und baue folgendes Skript nach:

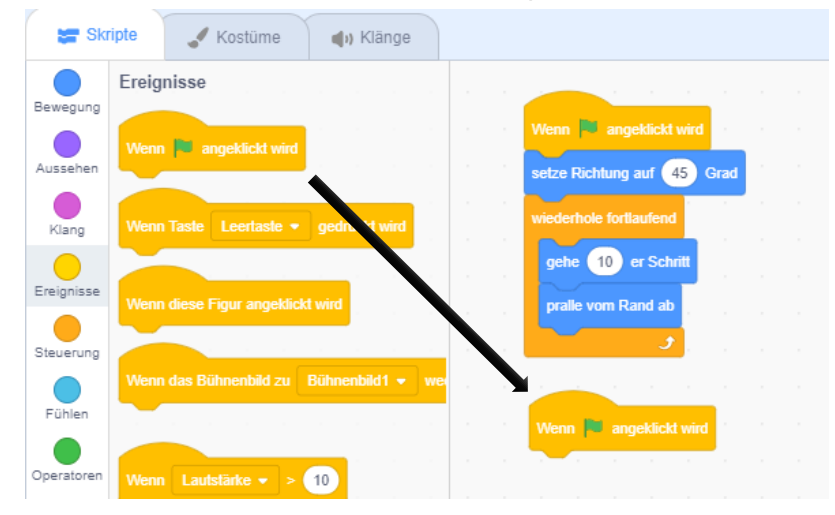

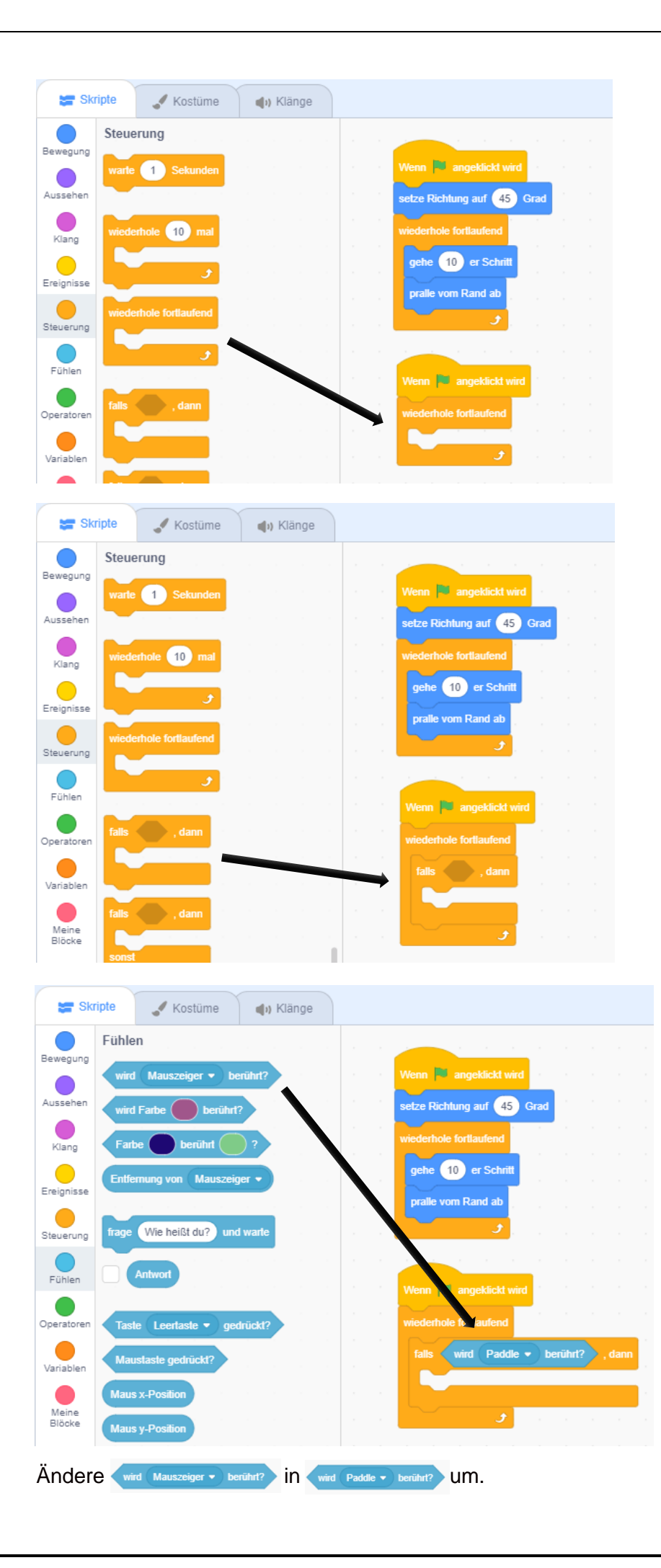

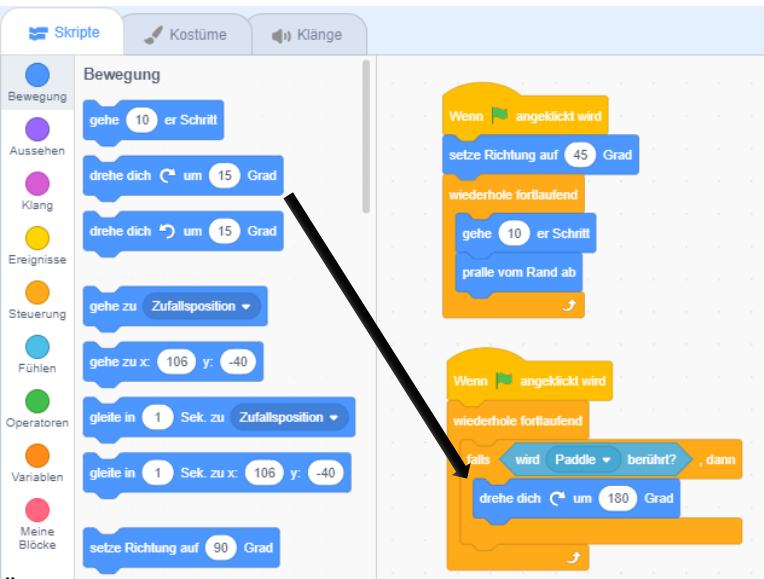

Ändere den Wert auf 180 Grad.

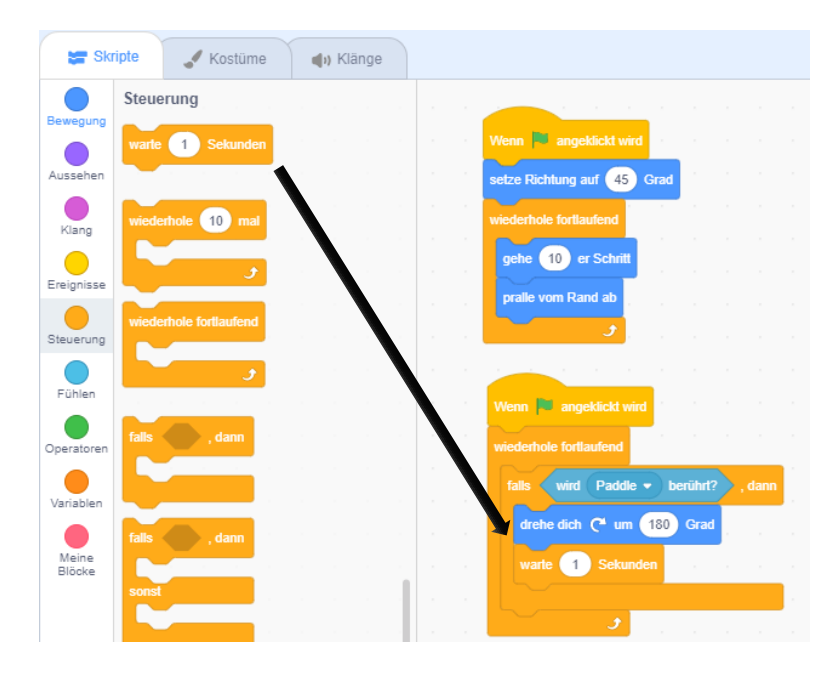

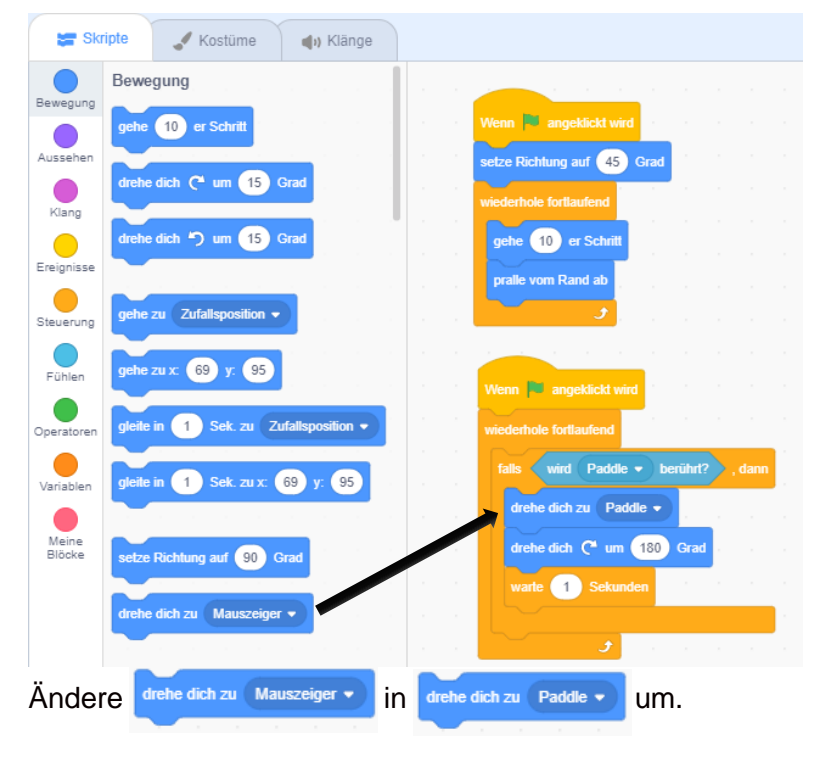

Mit einem Klick auf die grüne Flagge kannst du das Skript wieder ausprobieren. Du wirst sehen, dass der Ball nun vom Schläger abprallt.

Du merkst aber, dass der Ball vom Schläger nicht ganz realistisch abprallt. Um dies zu erreichen müssen wir unser Skript noch ein bisschen verändern.

#### **Schritt 8: Füge eine Aufgabe hinzu**

Damit das Spiel stoppt, wenn der Ball den Boden berührt, führst du folgende Schritte durch: Klicke auf das kleine Bühnenbild (12), um es auszuwählen und dann auf den Reiter (**13**), um es zu bearbeiten.

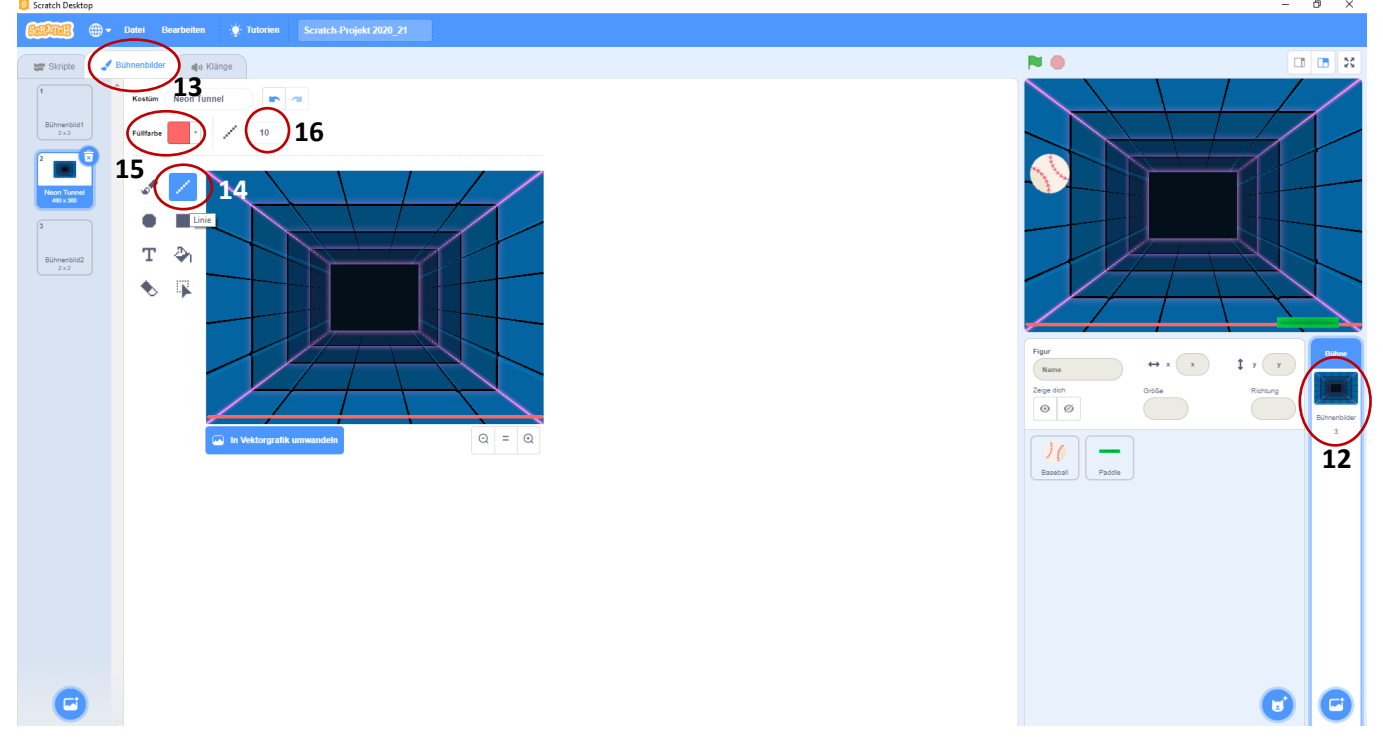

Klicke auf das Linienwerkzeug (**14**), wähle die Farbe Rot (**15**) aus und bestimme die Linienbreite (**16**) mit dem Regler rechts.

Ziehe nun eine gerade Linie auf dem unteren Rand des Bühnenbilds. Damit die Linie gerade wird, halte dabei die Umschalttaste **für Shift** gedrückt.

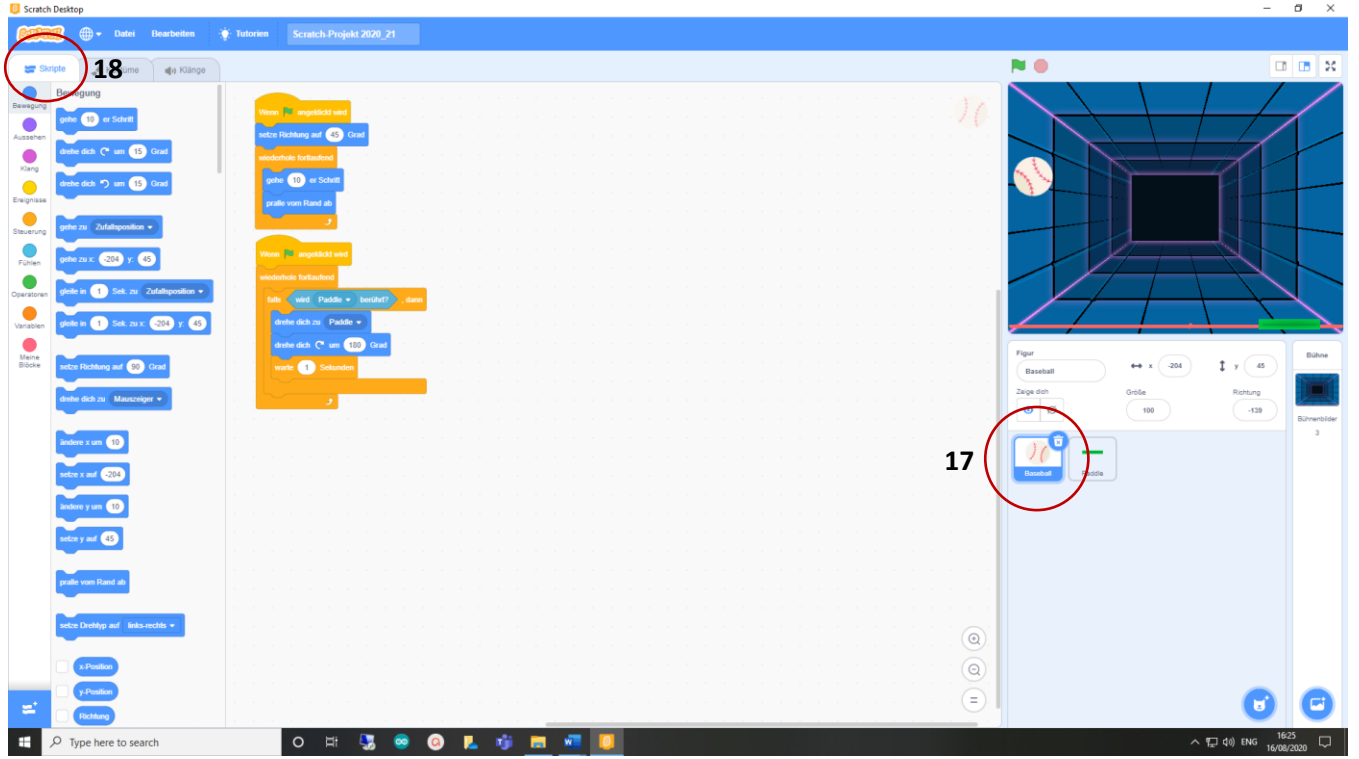

Wähle nun den Ball (17) aus, klicke auf den Reiter "Skripte" (18) und baue folgendes Skript nach, damit der Ball stoppt, wenn er die farbige Linie berührt.

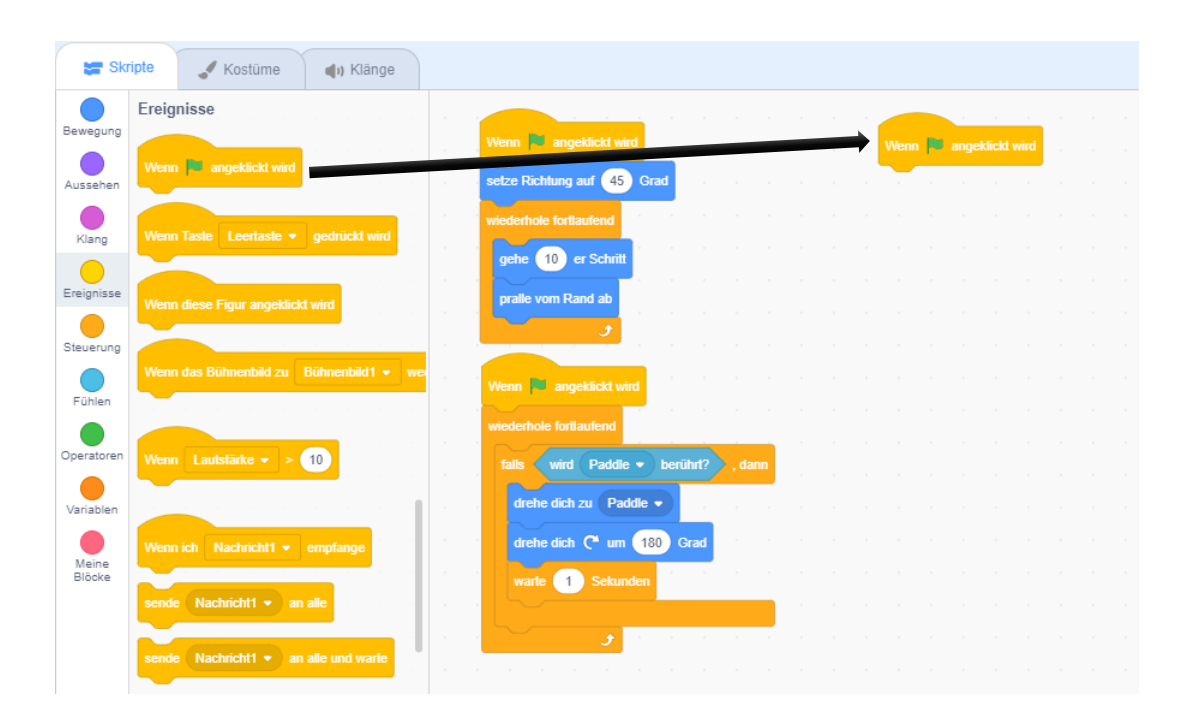

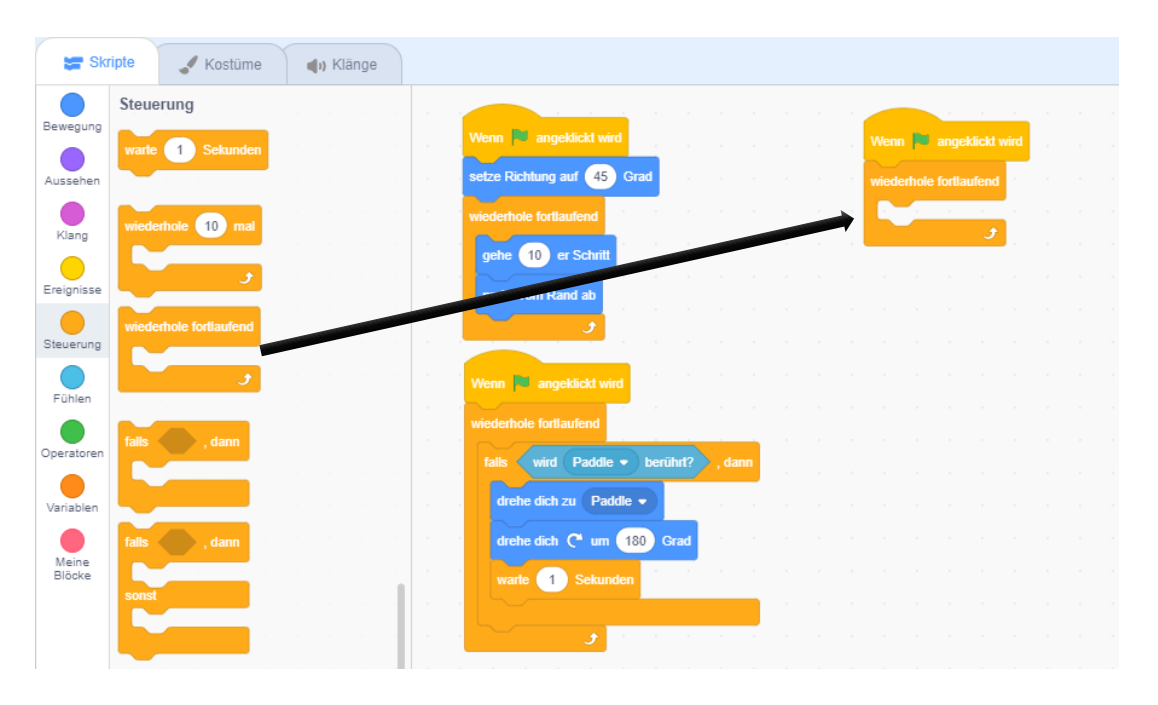

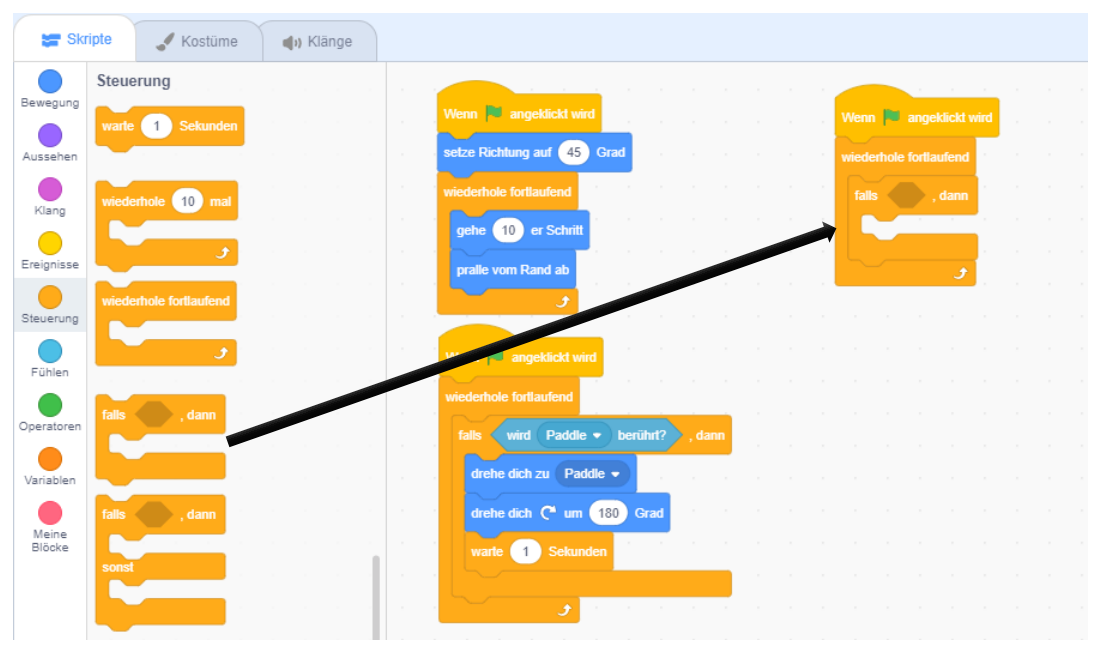

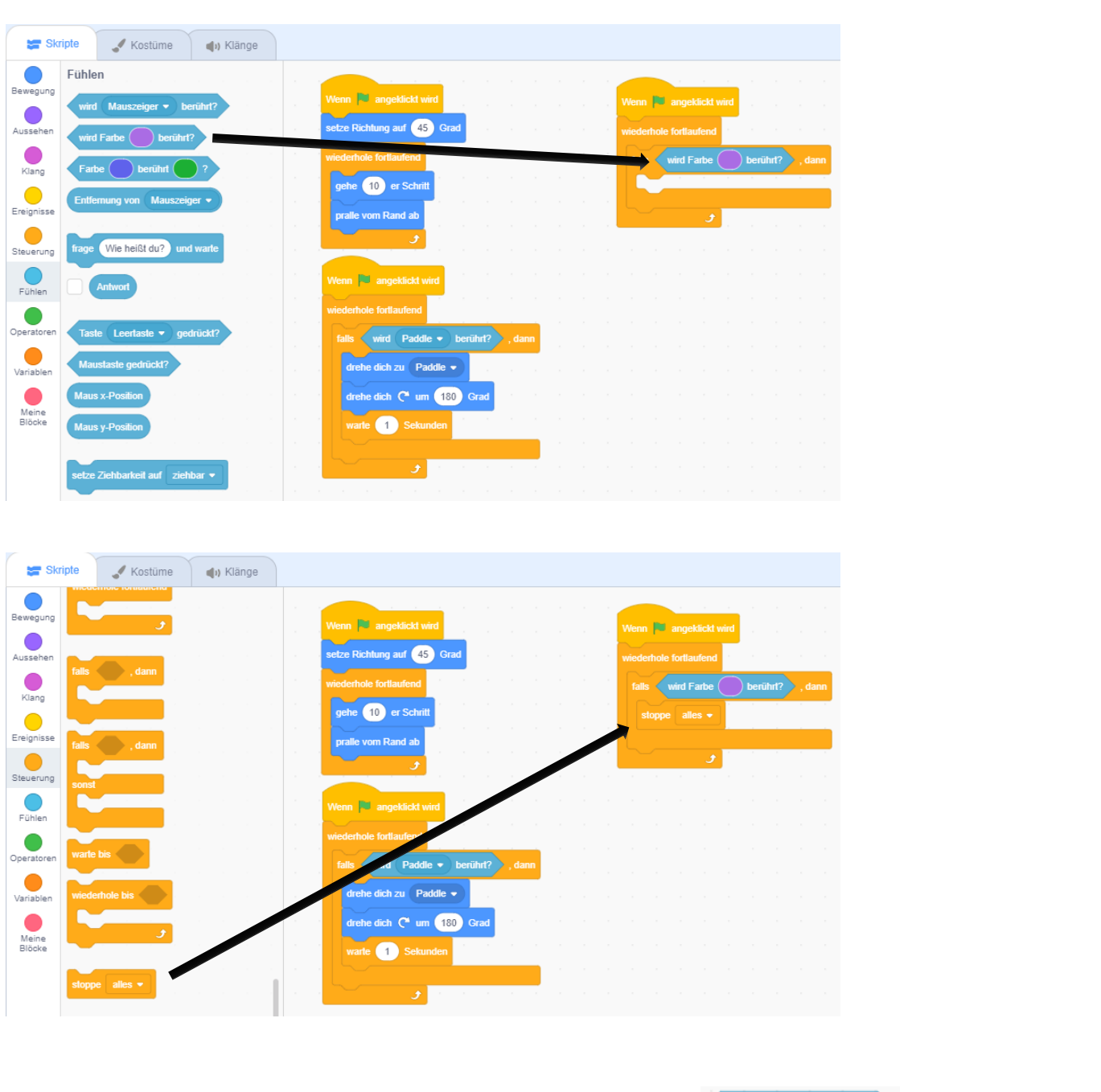

Damit das Skript funktioniert, musst du noch auf den Farbpunkt im **Contract Conventionant Particle (19)** klicken. Klicke danach auf die Pinzette (**20**).

Nun gehst du mit dem Mauszeiger auf die von dir gemalte rote Linie (**21**) und klickst darauf. Das Skript weiß nun, dass es stoppen muss, wenn der Ball genau diese Farbe berührt!

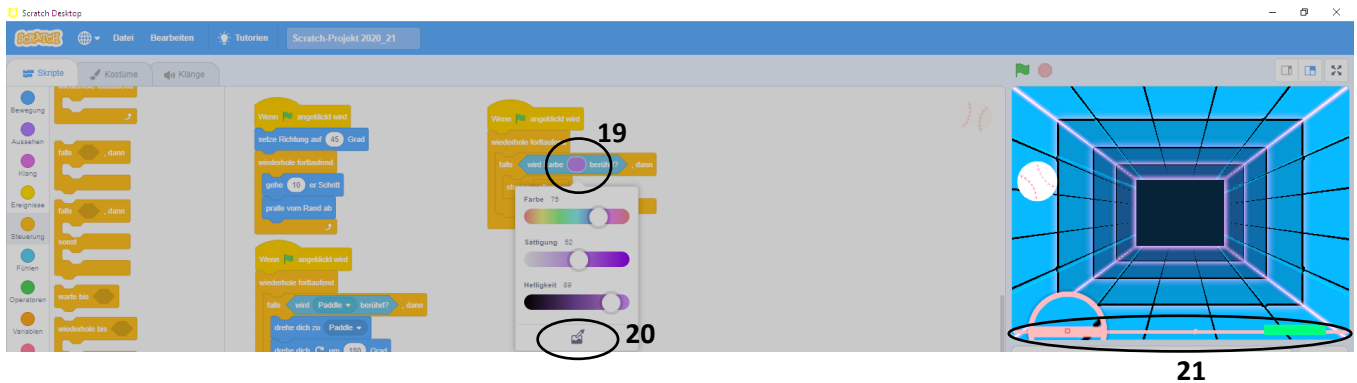

### **Schritt 9: Füge einen Klang hinzu**

Nun fügen wir noch einen Klang hinzu, wenn der Ball den Schläger berührt. Bevor du aber weiter programmierst, vergewissere dich, dass du das Sprite Ball (**22**) ausgewählt hast.

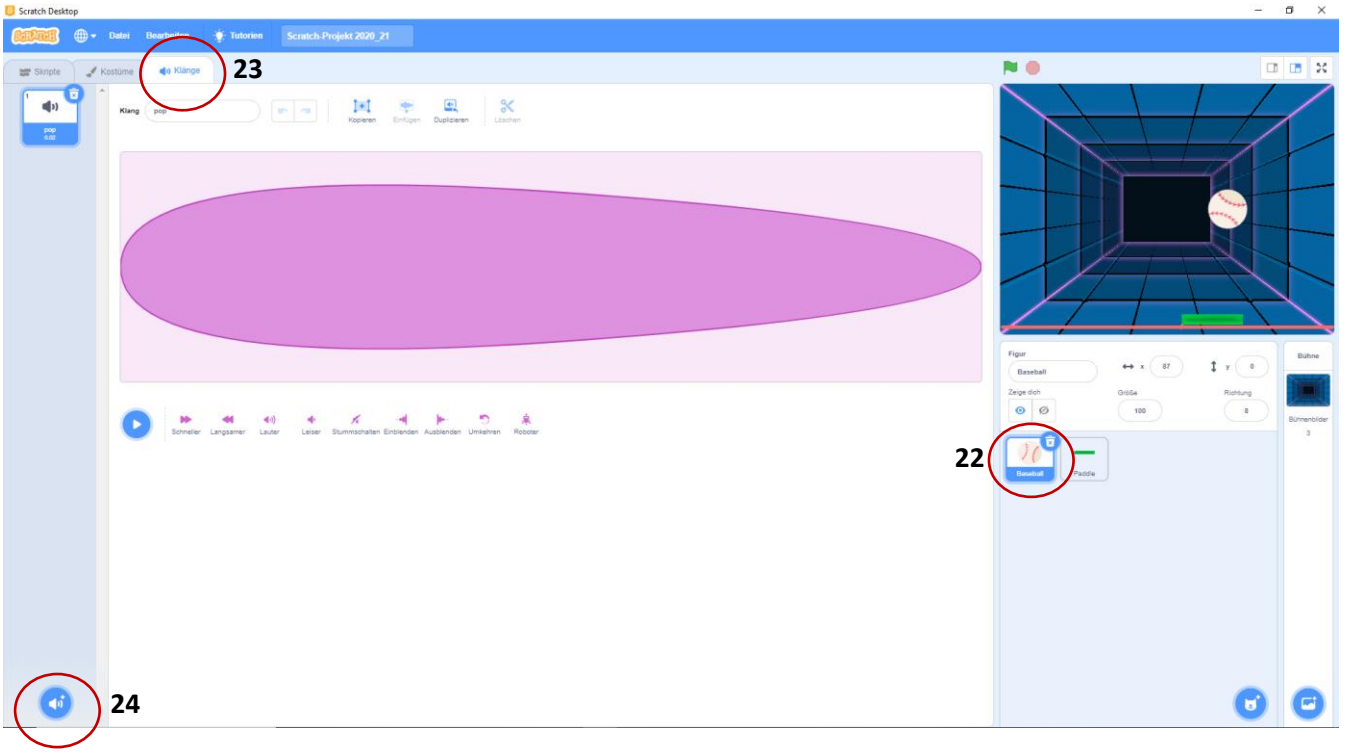

Klicke nun auf den Reiter (**1) Klänge** (23) und dann auf das Lautsprecher-Symbol (**1)** (24), damit sich die Klangbibliothek öffnet.

Wähle den Klang "Water Drop" (25) (Deutsch: Wassertropfen) mit einem Klick aus.

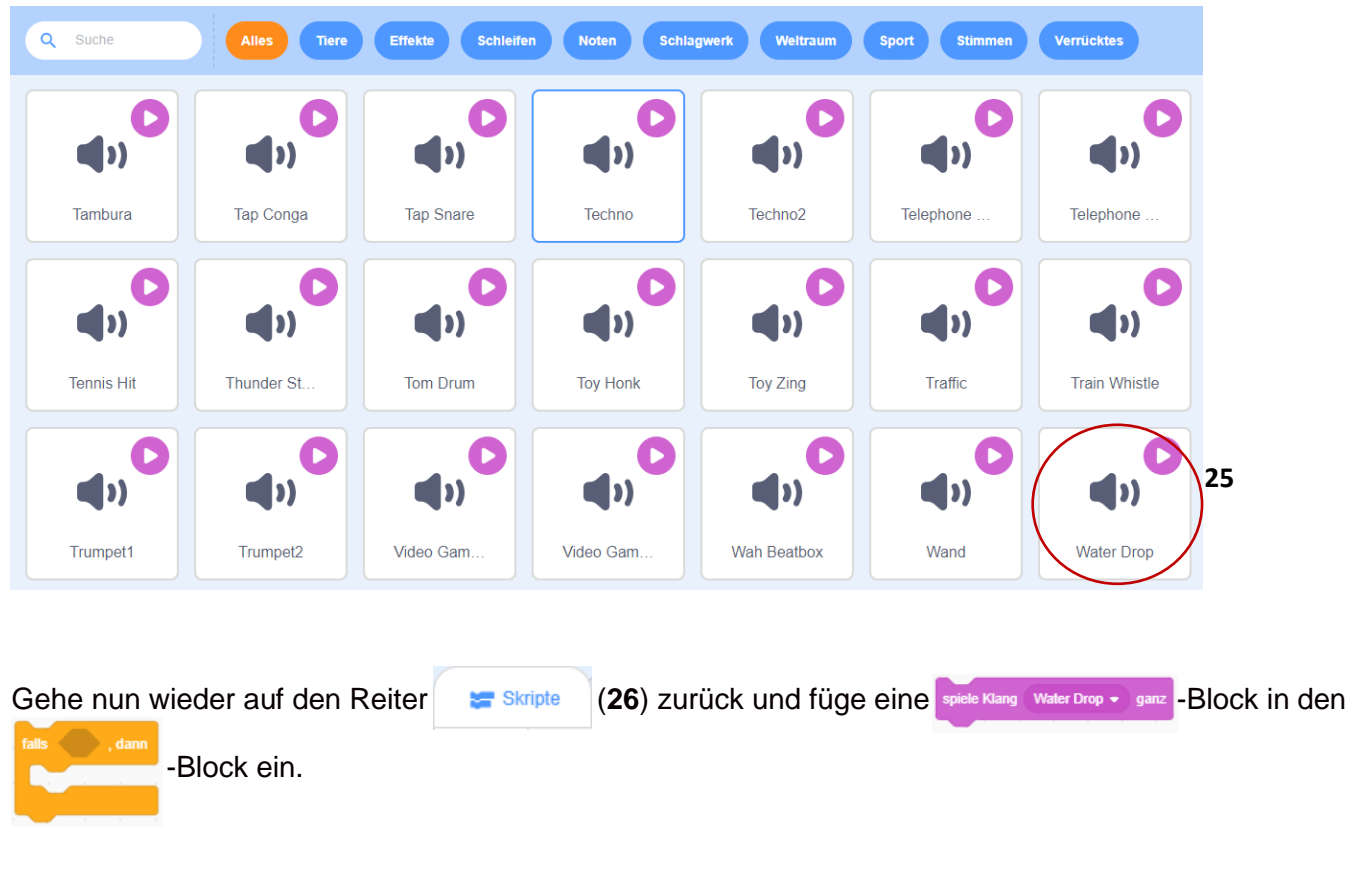

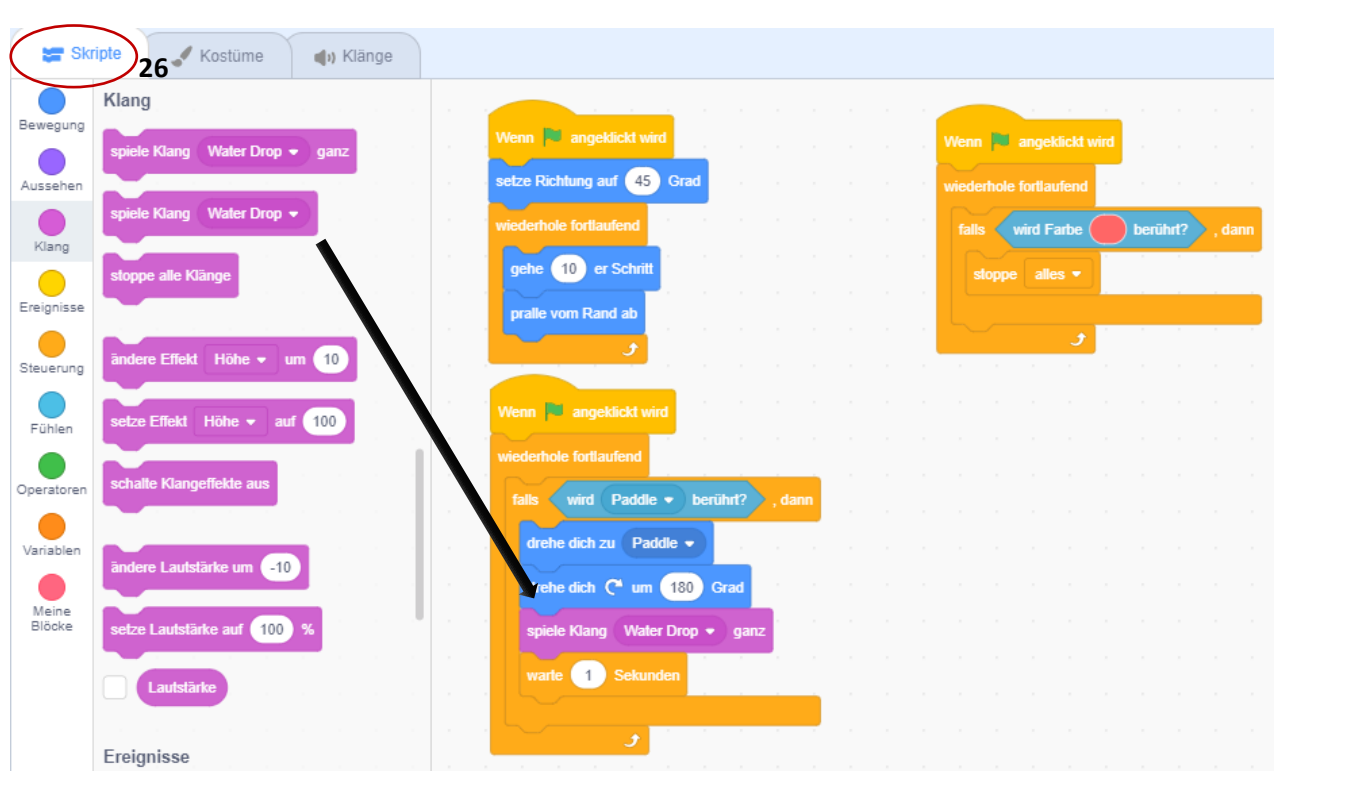

# **Schritt 10: Für Profis, Punktezähler einfügen**

Damit das Spiel noch mehr Spaß macht, kannst du noch einen Punktezähler einfügen. Klicke auf Variablen (27) und dann auf **Meue Variable 1948**). Gib nun, im sich öffnenden Eingabefenster, einen Variablennamen wie z.B. Punkte (**29**) ein.

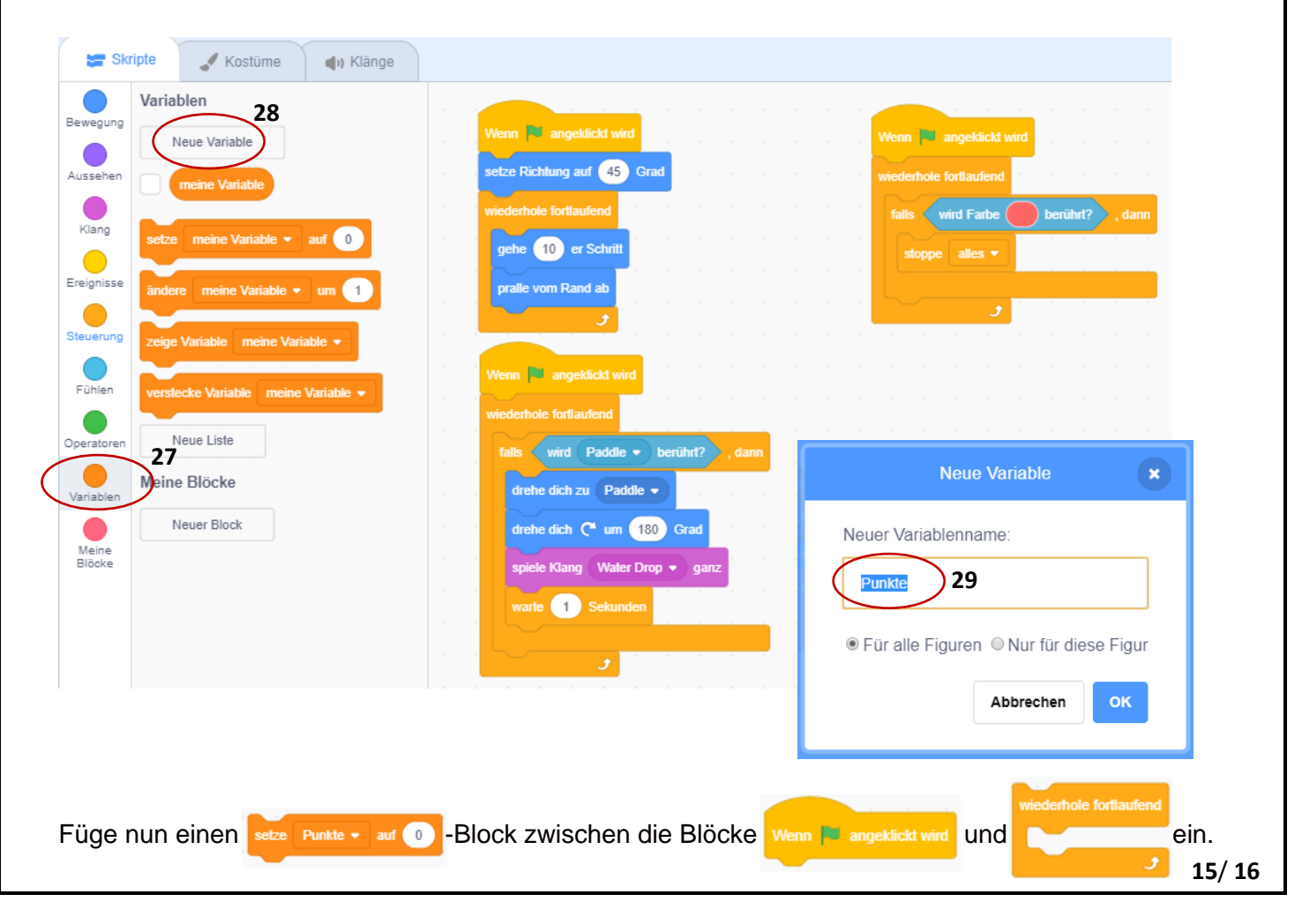

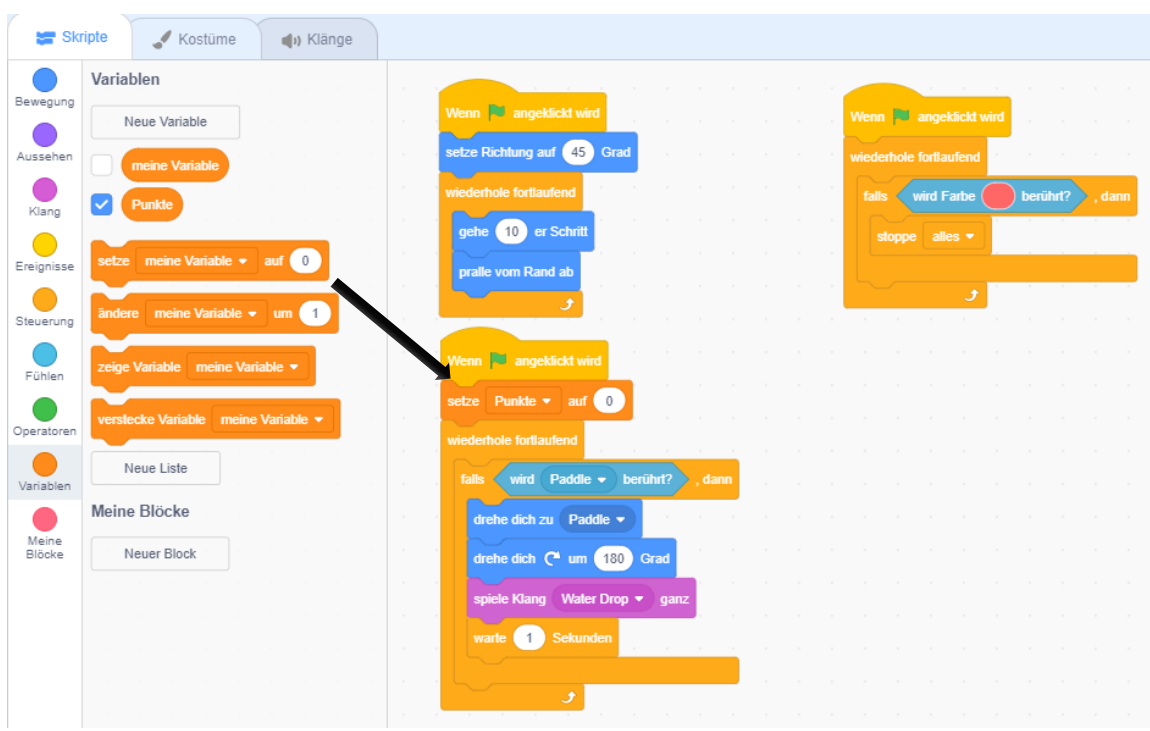

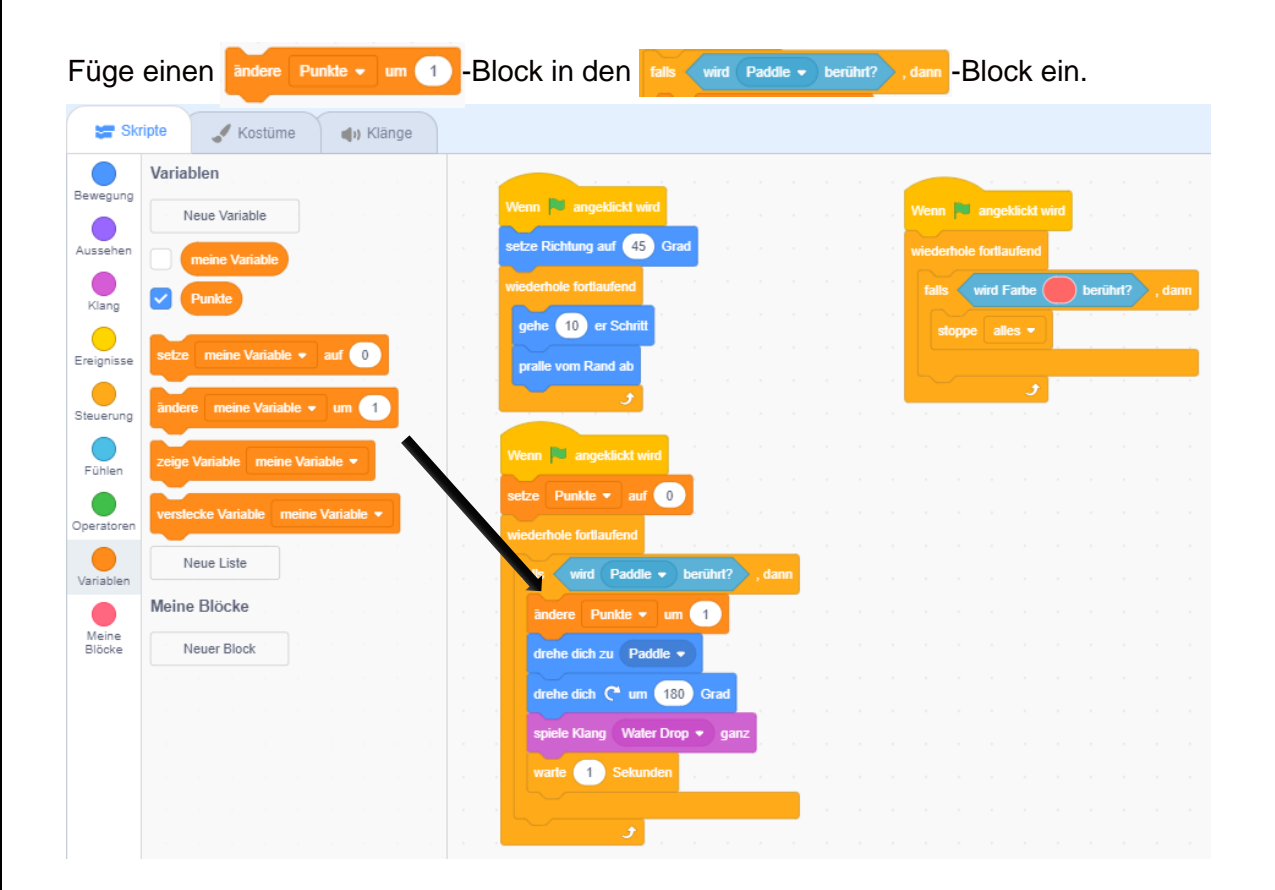

Geschafft! Du hast dein erstes Spiel selbst programmiert!

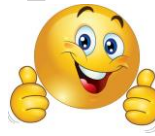